### Шаг 1. Настройка проекта

#### NextGIS QGIS 18.9.1

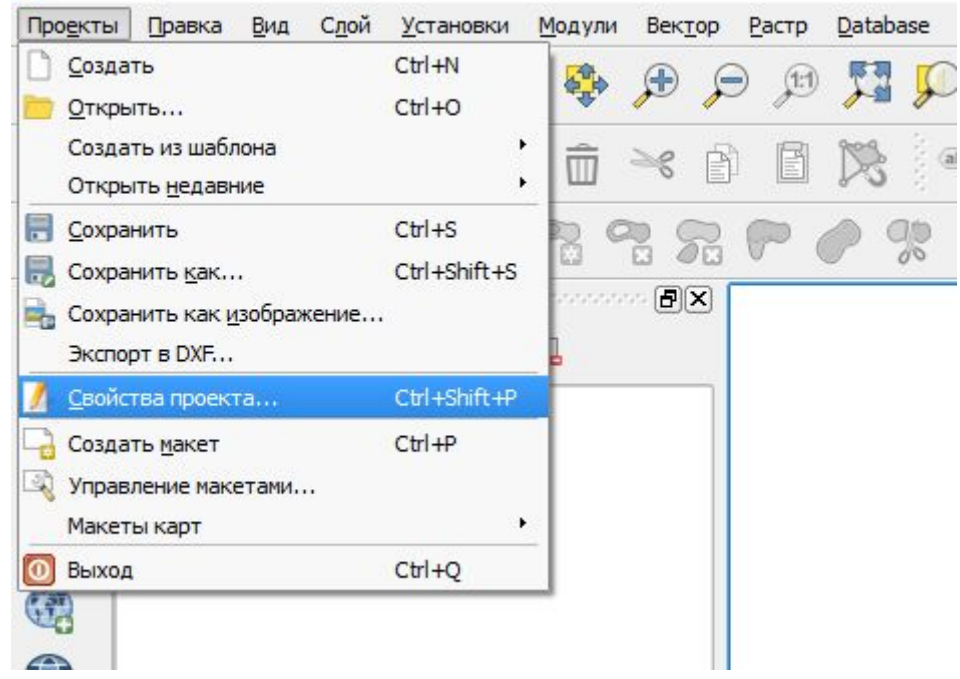

 $\overline{a}$ 

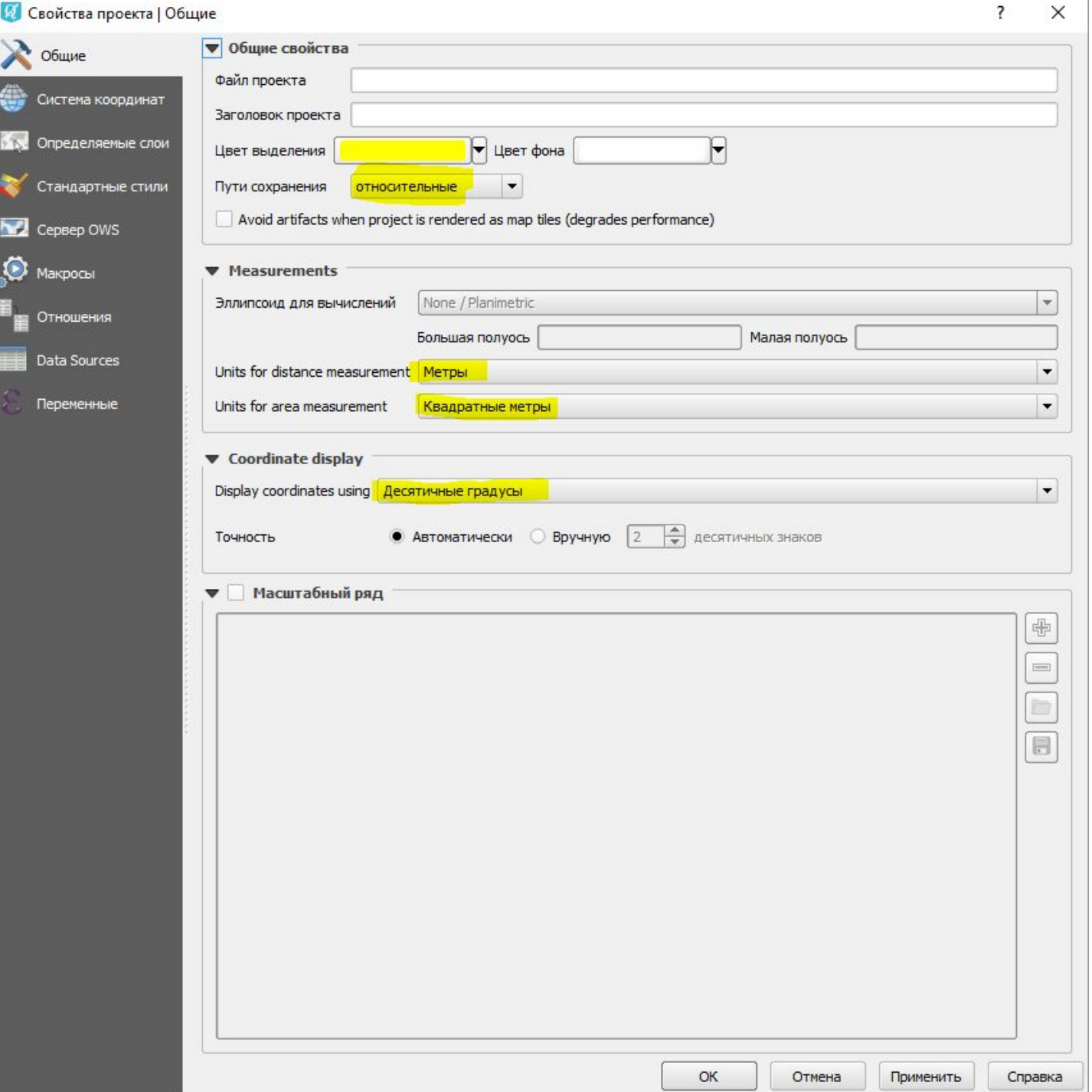

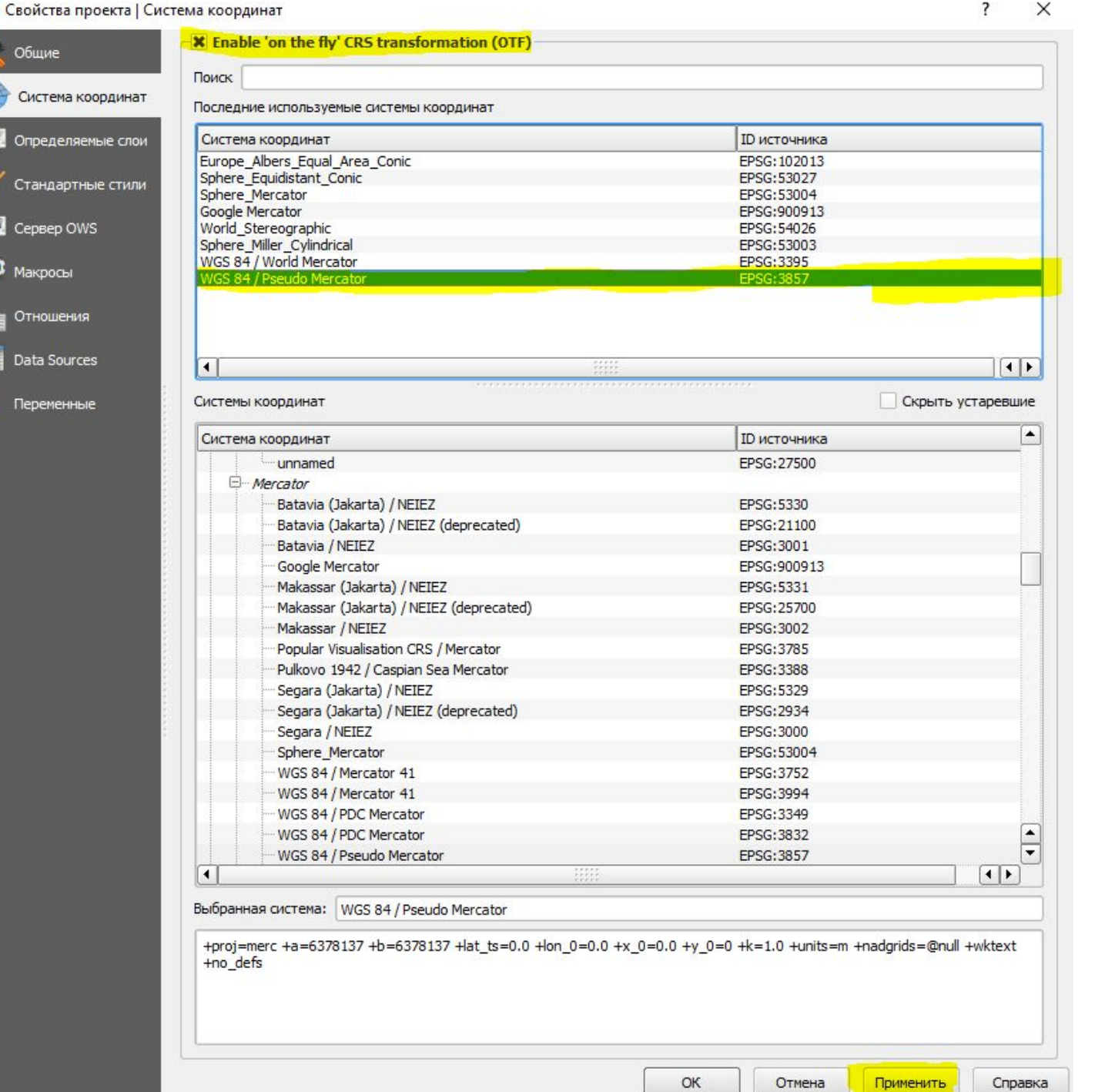

 $\boldsymbol{\mathcal{A}}$ 

€

## Шаг 2. Создание слоев

#### NextGIS QGIS 18.9.1

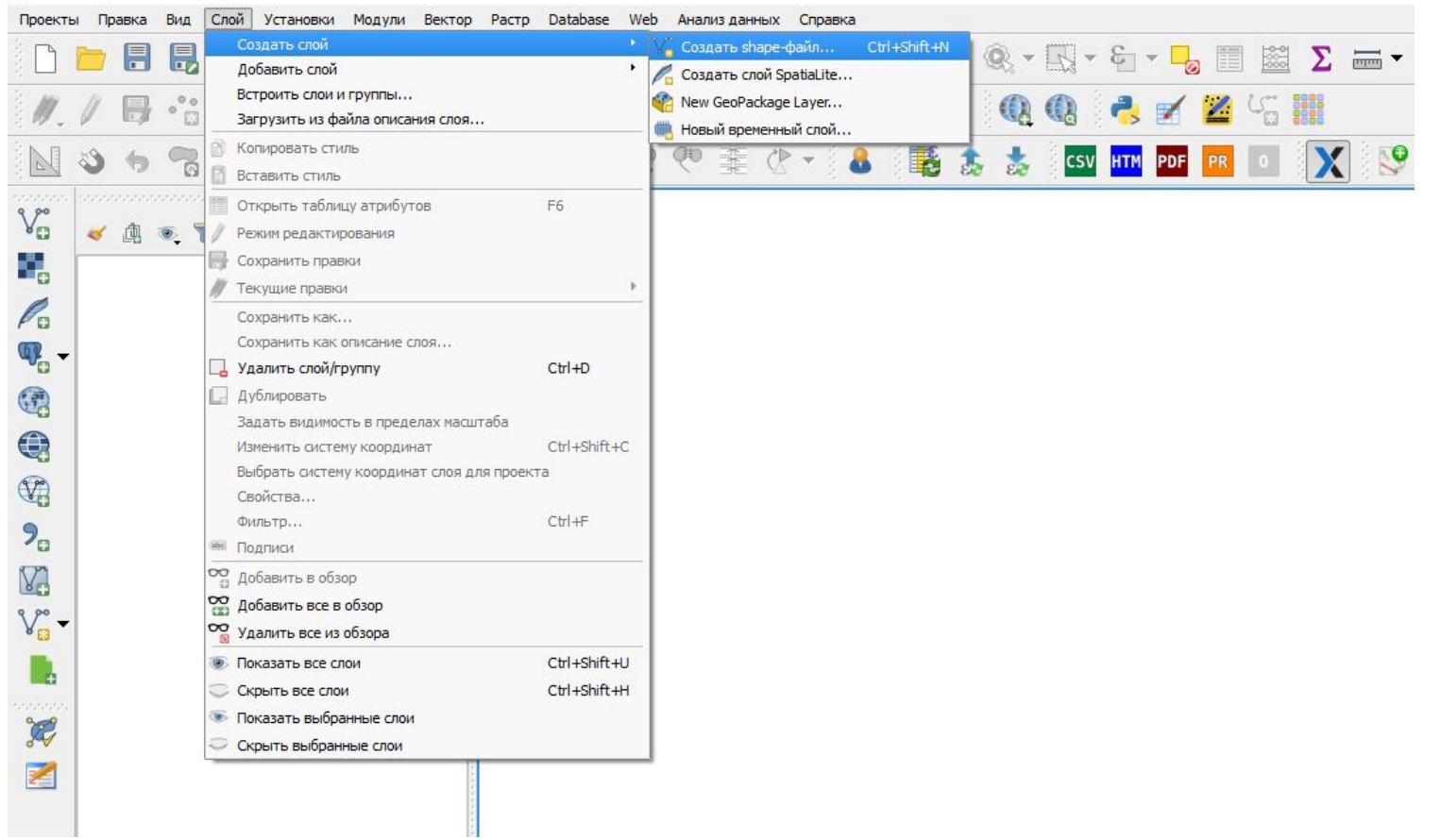

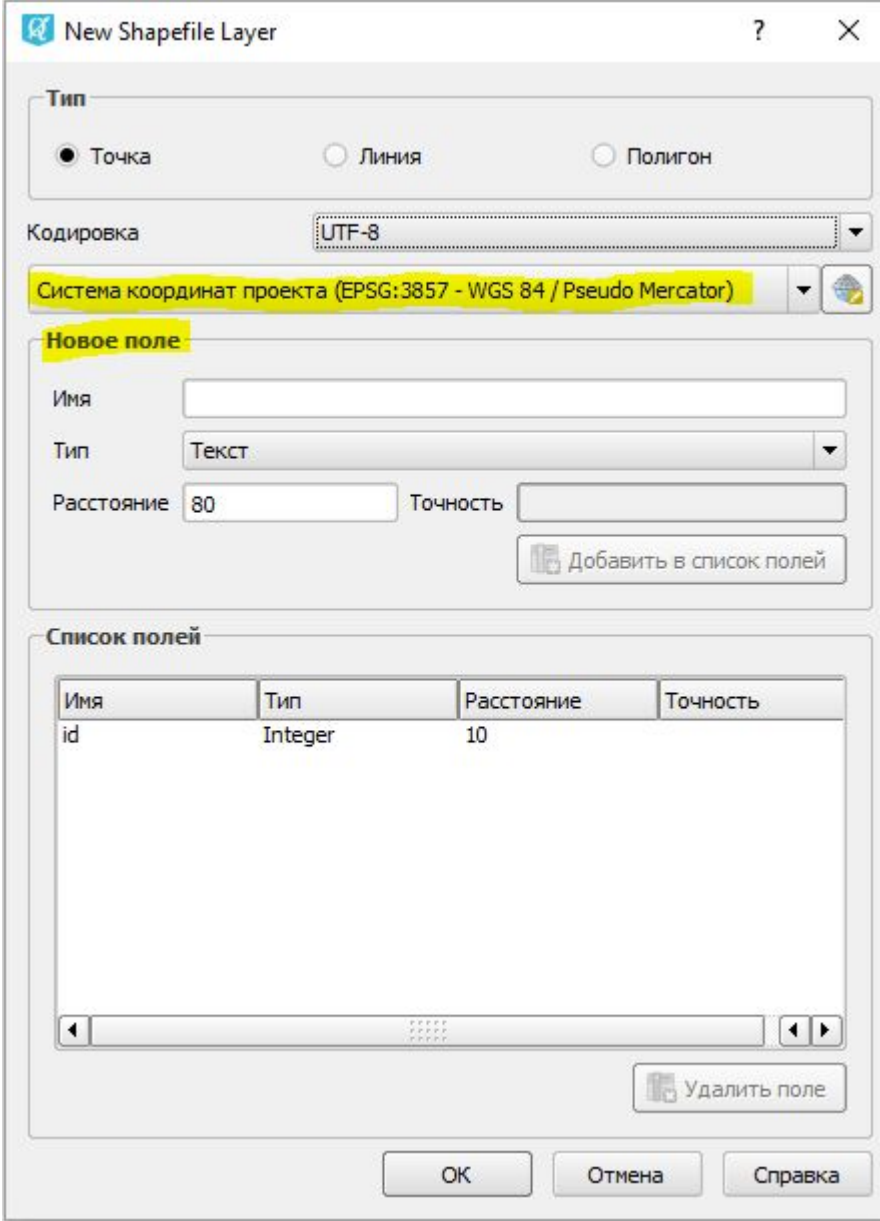

#### Новое поле

Создадим 4 поля: 1. begindate

- 2. enddate
- 3. descript
- 4. source

Тип поля –> «текст»

Добавляем поля

А поле id можно удалить, оно нам не понадобится

Жмем «ок», сохраняем (лучше в отдельной папке)

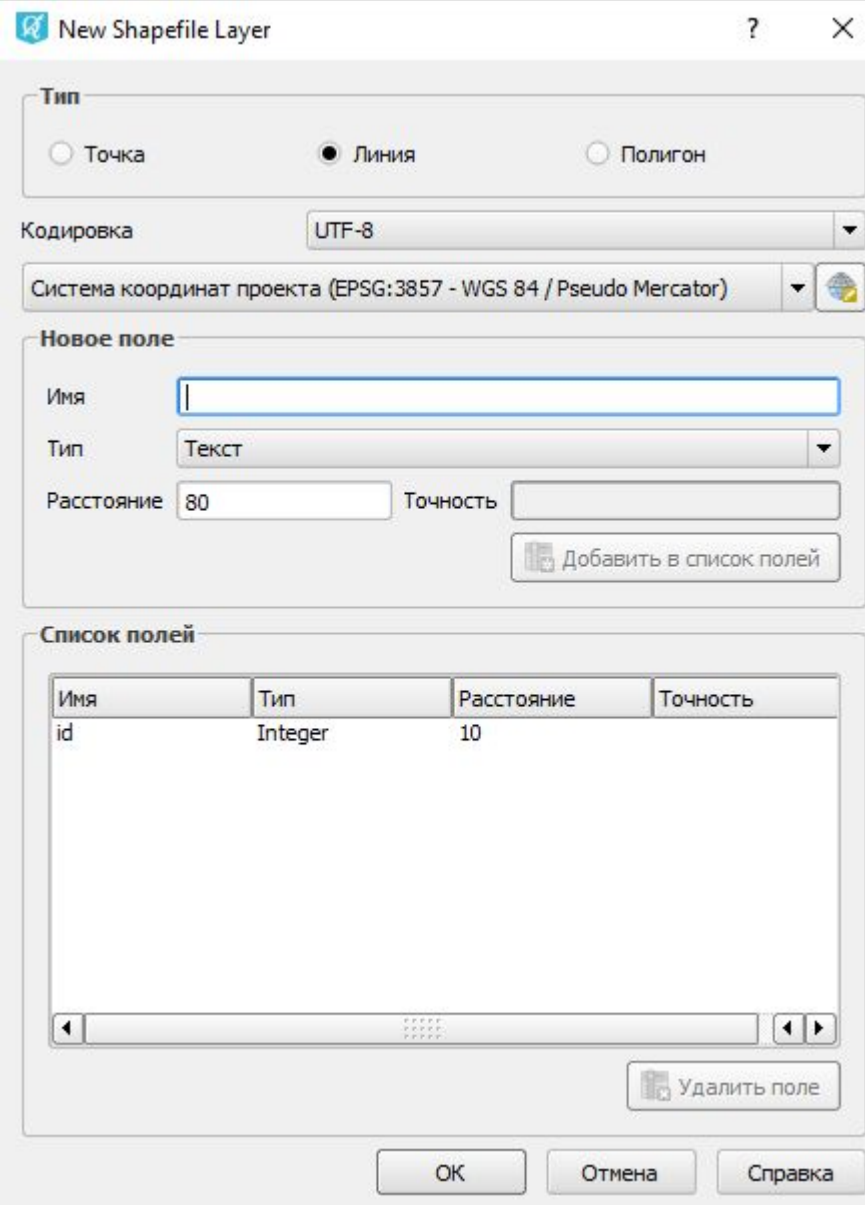

Проделываем такую же работу с линией (можно не создавать поле descript и source, тут они не нужны)

#### Шаг 3. Открываем OpenStreetMap

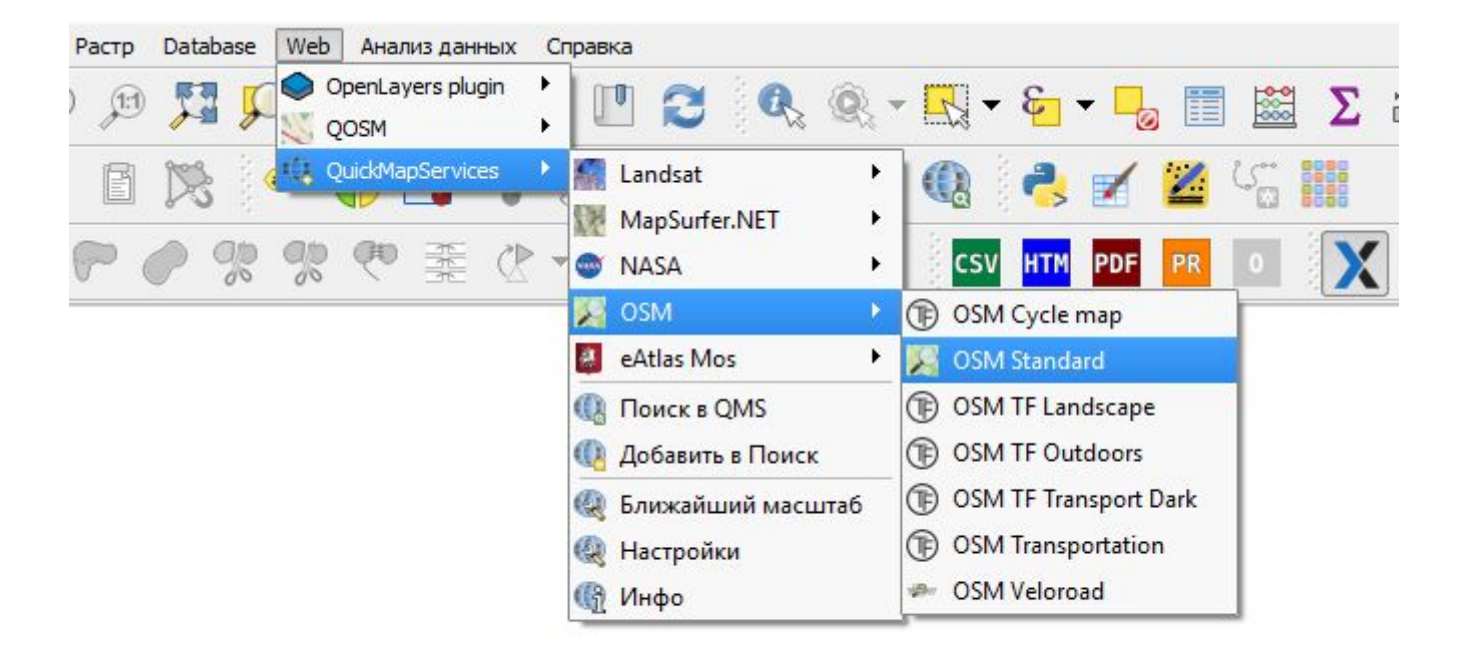

#### Шаг 4. Ищем координаты контрольных точек

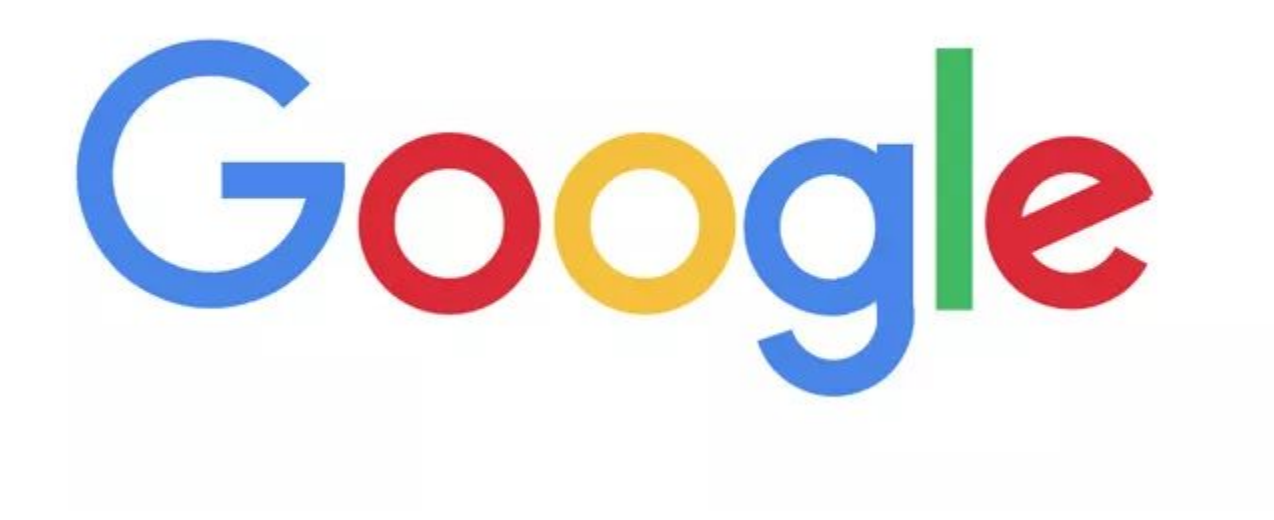

#### Шаг 5. приступаем к нанесению точек на карту

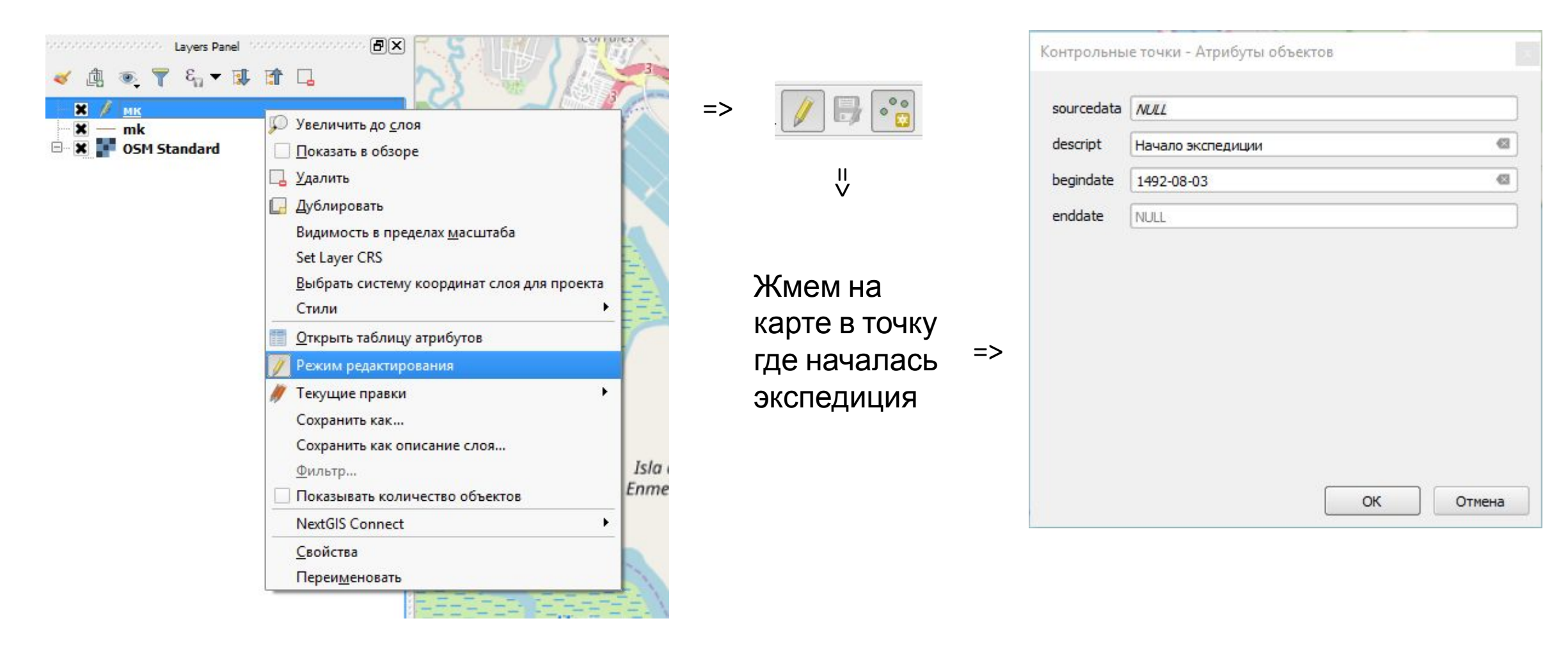

## Шаг 6. Прокладываем маршрут

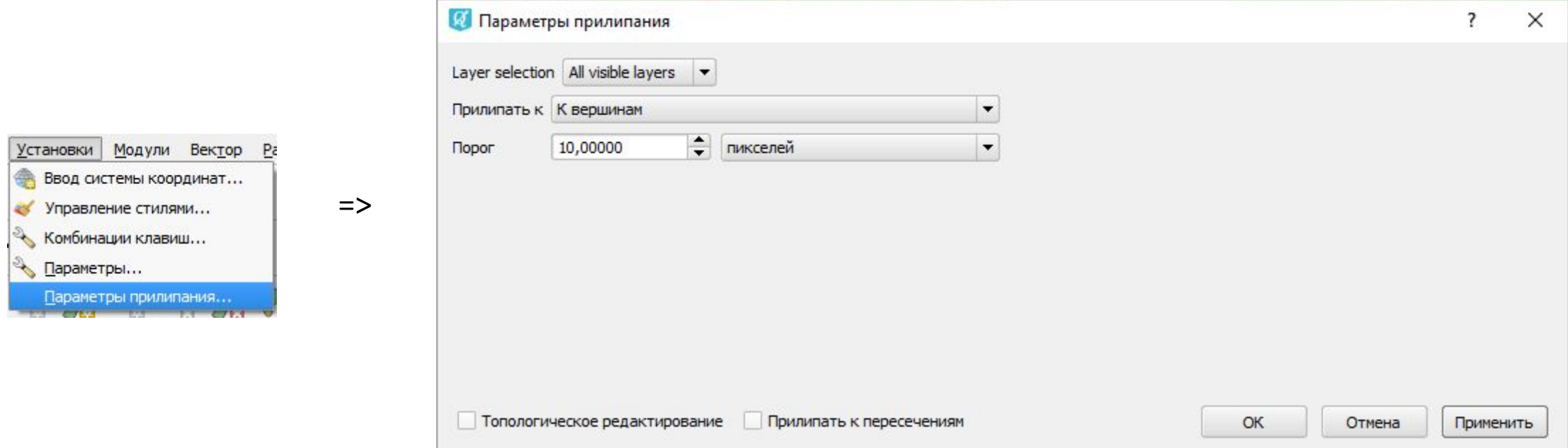

Дальше включаем режим редактирования на линейном слое, прокладываем линию от первой точки до второй, жмем ПКМ и вводим дату (ВНИМАНИЕ! begindate у линии должно совпадать с begindate у второй контрольной точки!)

### Должно получиться как-то вот так (почти)

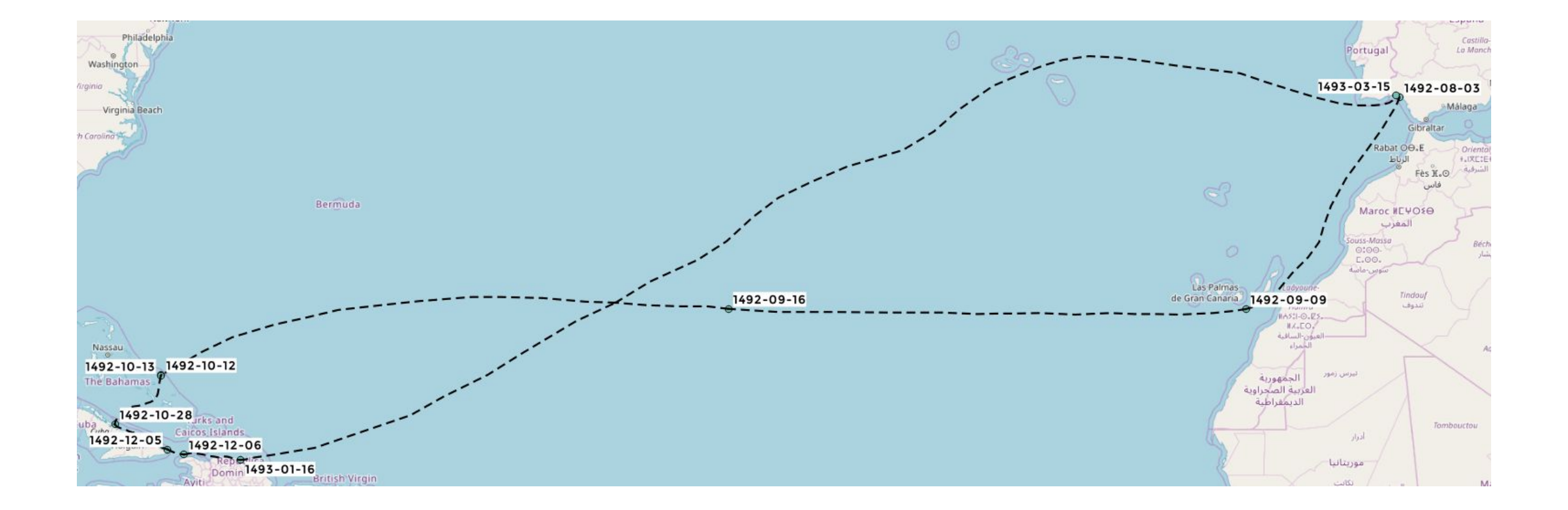

## Шаг 7. Делаем красиво

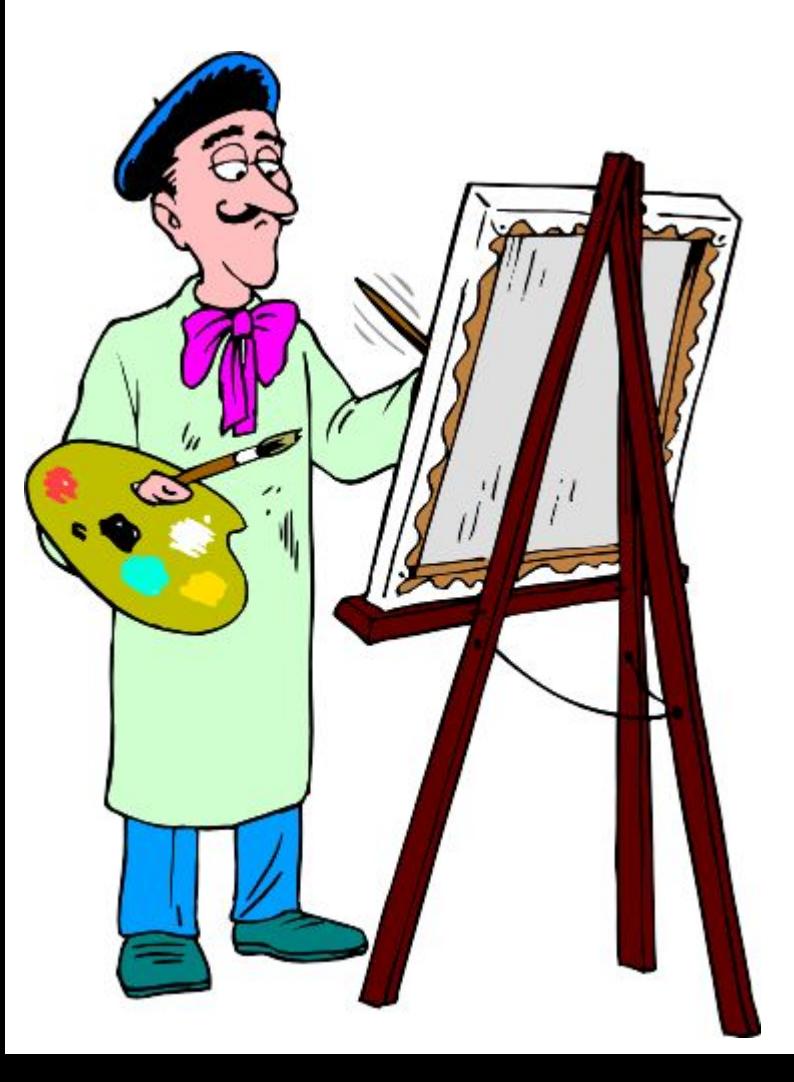

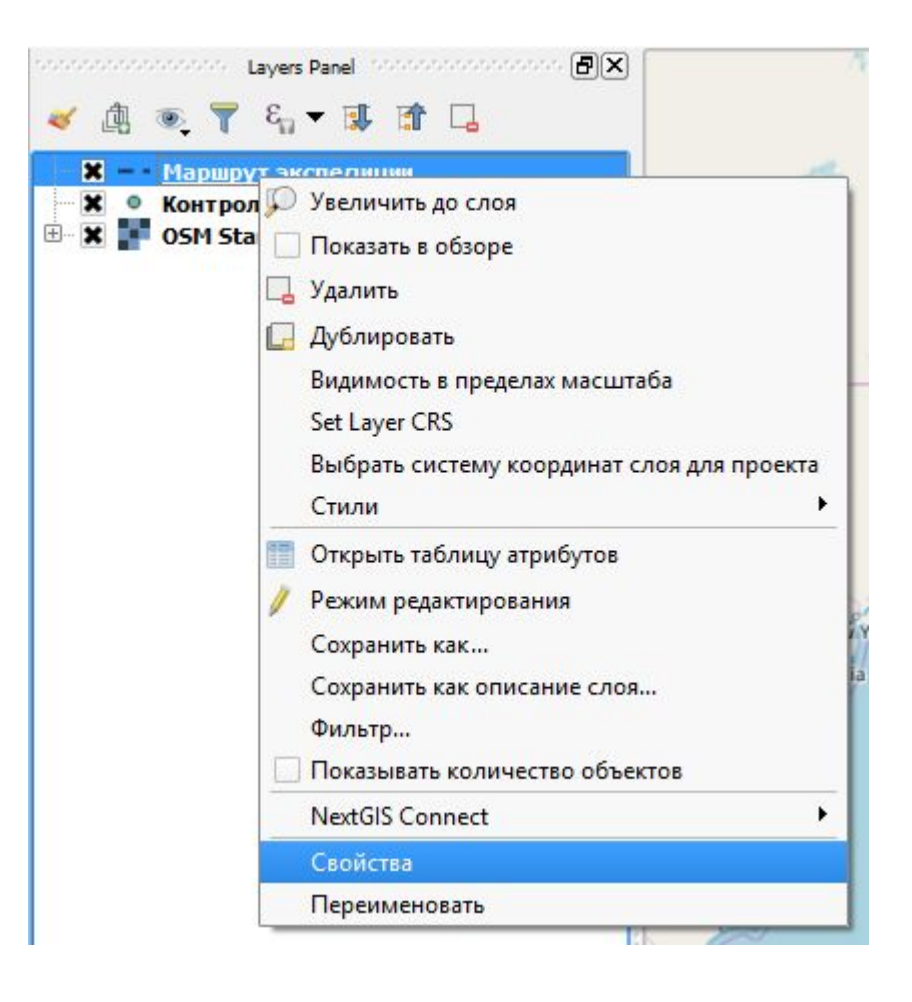

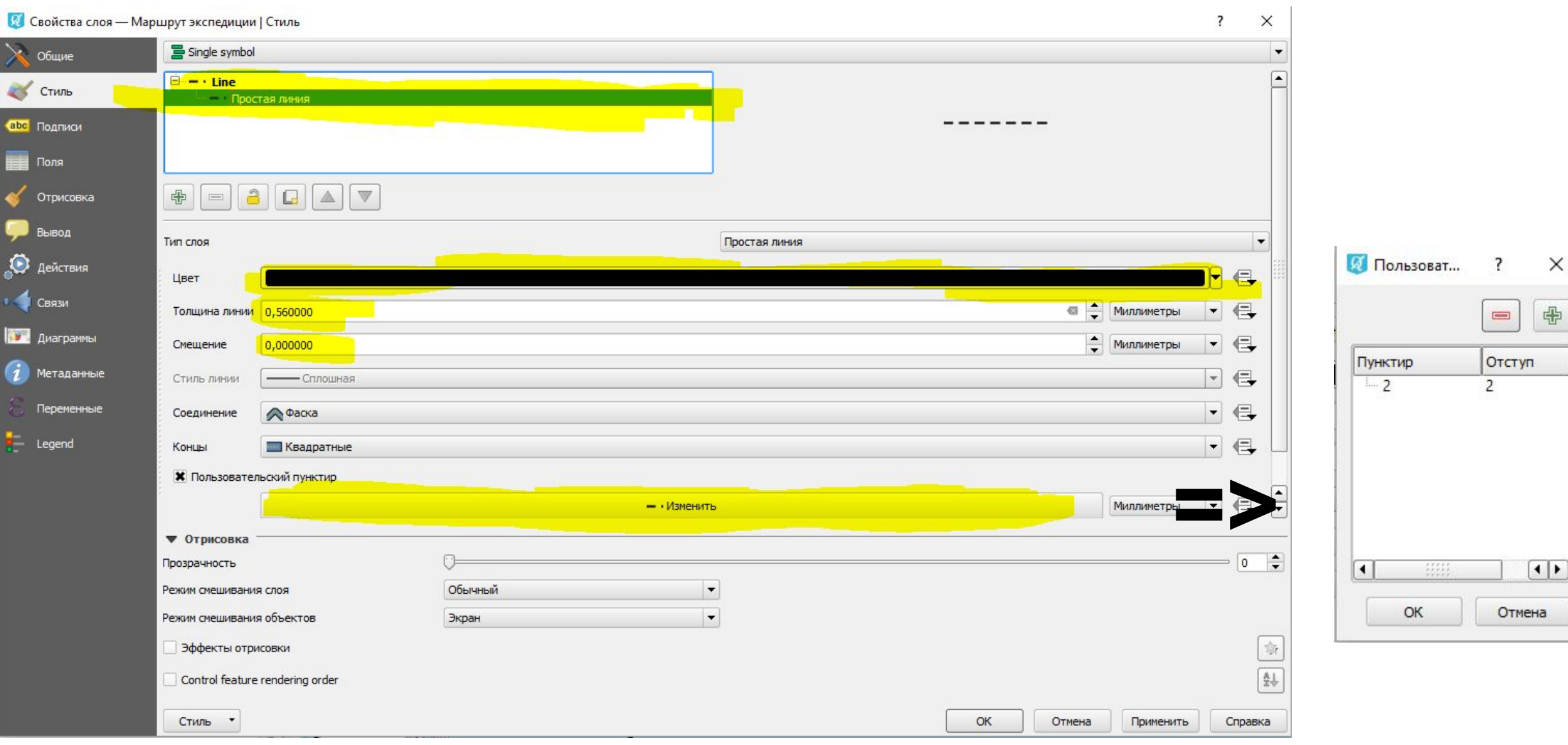

#### Теперь для точек

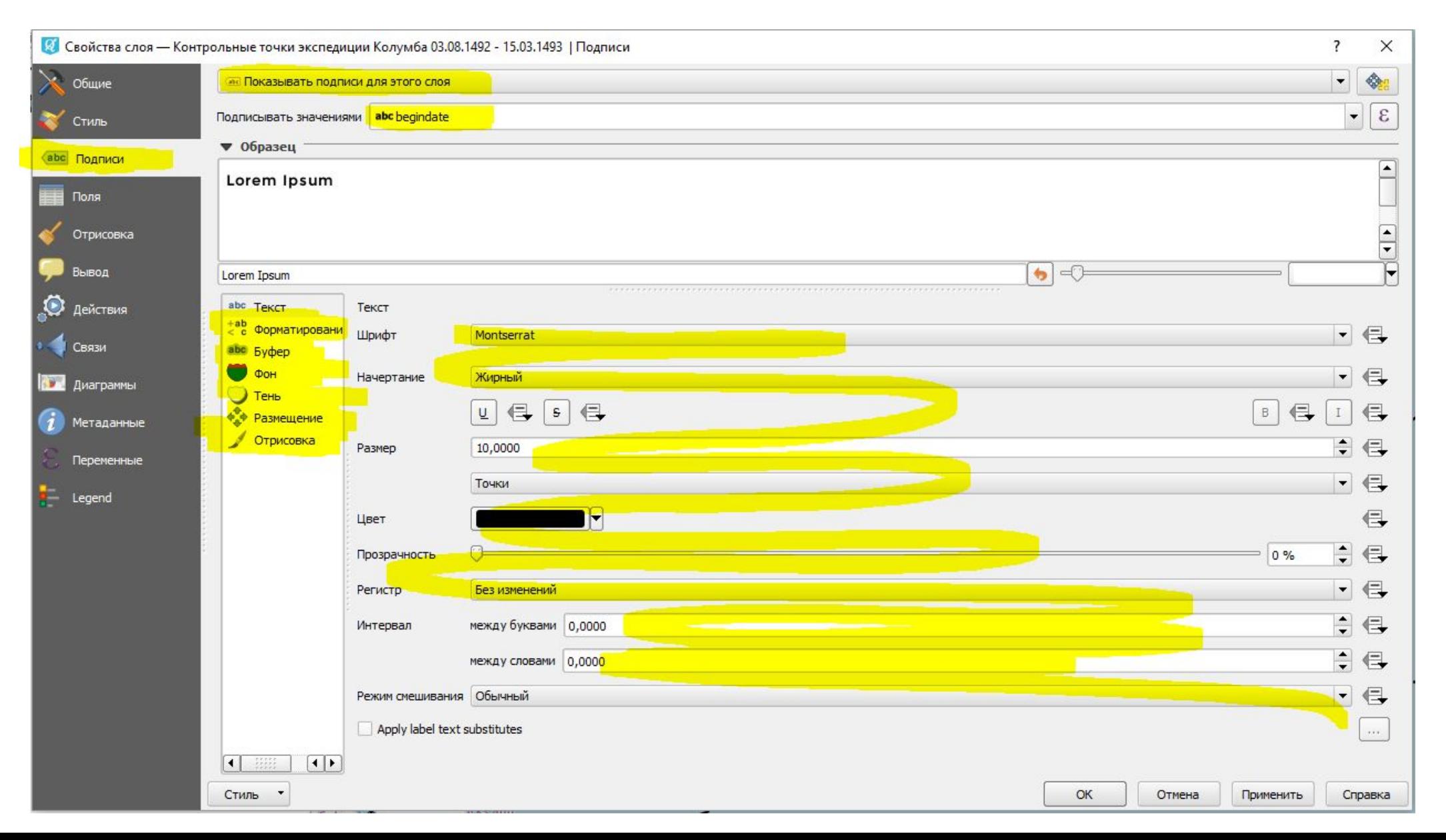

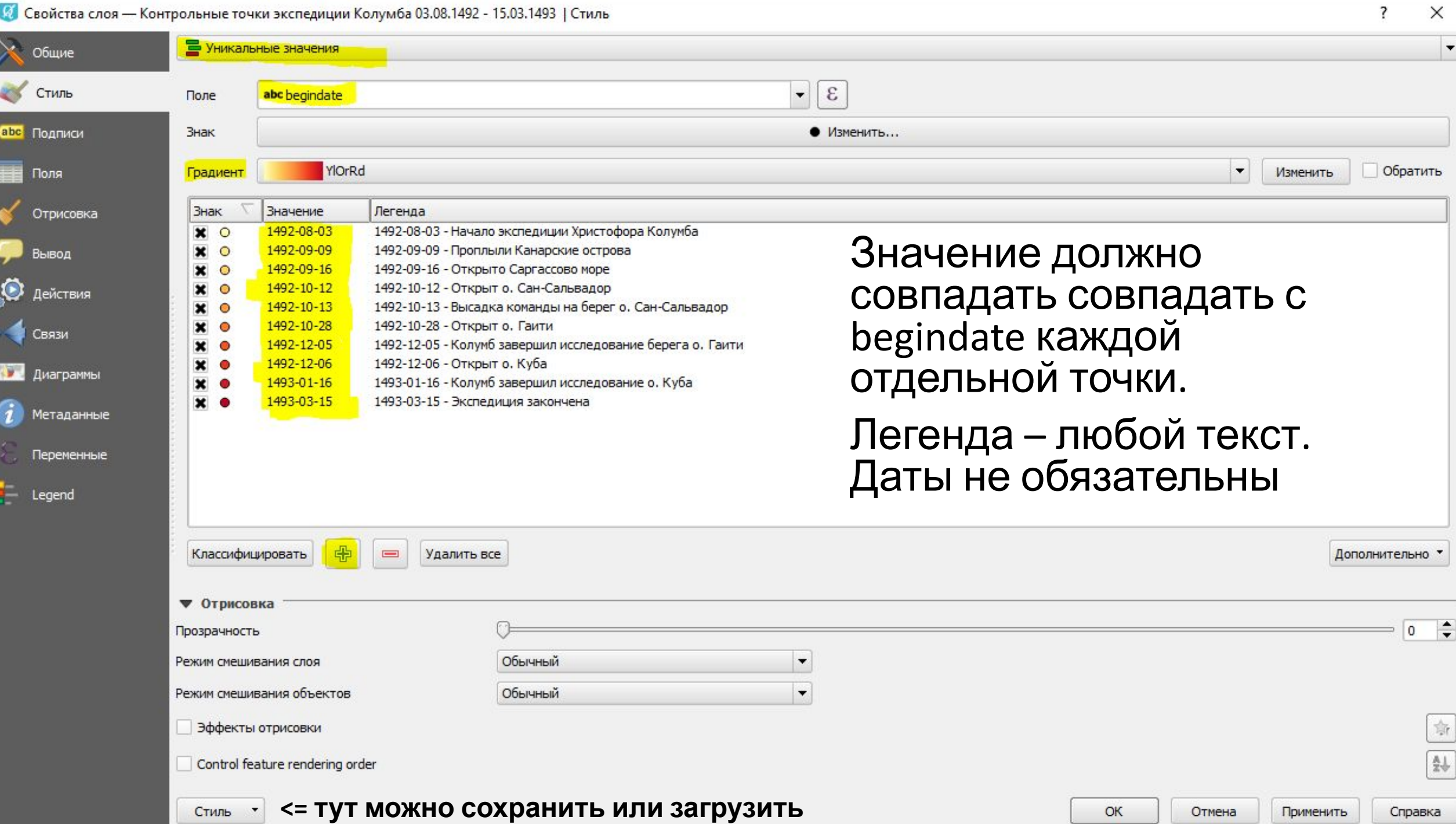

**стильно производит с производит с производит с производит с производит с производит с производит с производит** 

#### Примерно вот так должно получиться

![](_page_15_Figure_1.jpeg)

# Шаг 8. Сделаем карту

anton-honorous

**AND STARRES** 

Gransde

20 120

to Ort

Janteurs

*Artni Nad* 

![](_page_16_Picture_27.jpeg)

![](_page_17_Figure_2.jpeg)

![](_page_18_Figure_2.jpeg)

![](_page_19_Picture_0.jpeg)

# Настройка подключения к Веб ГИС

![](_page_20_Picture_49.jpeg)

Действуем по инструкции и если вы бедный студент, то выбираем бесплатный тариф (вы бедный студент)

![](_page_20_Picture_3.jpeg)

# Импортируем наши слои в Веб ГИС

![](_page_21_Picture_1.jpeg)

#### **OSM импортировать не надо!!!**

После этого заходим на свой сайт (например mywebgis.nextgis.com)

![](_page_22_Picture_1.jpeg)

Основная группа ресурсов • Экспедиция

#### Экспедиция

![](_page_23_Picture_39.jpeg)

#### Права пользователя

![](_page_23_Picture_40.jpeg)

![](_page_23_Picture_41.jpeg)

СОЗДАТЬ РЕСУРС

ДОПОЛНИТЕЛЬНО

Представление JSON

Дерево ресурсов

#### ДЕЙСТВИЕ

Удалить

Изменить

BE<sub>5</sub>-KAPTA

Открыть

![](_page_24_Figure_0.jpeg)